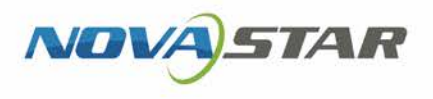

# ViPlex Handy

# LAN-Based Screen Management Software

V2.1.2 NS120100864

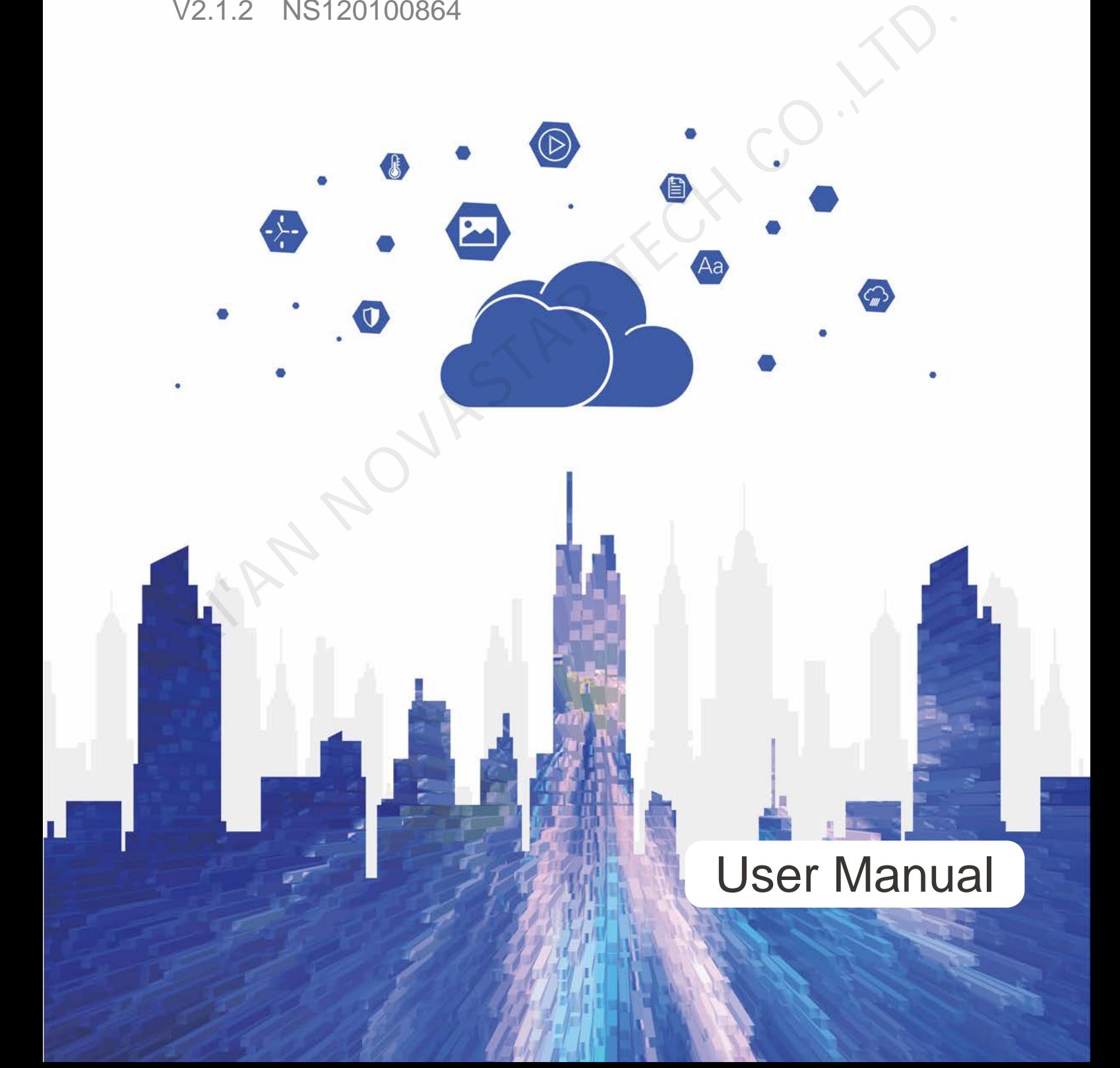

# **Change History**

## Android

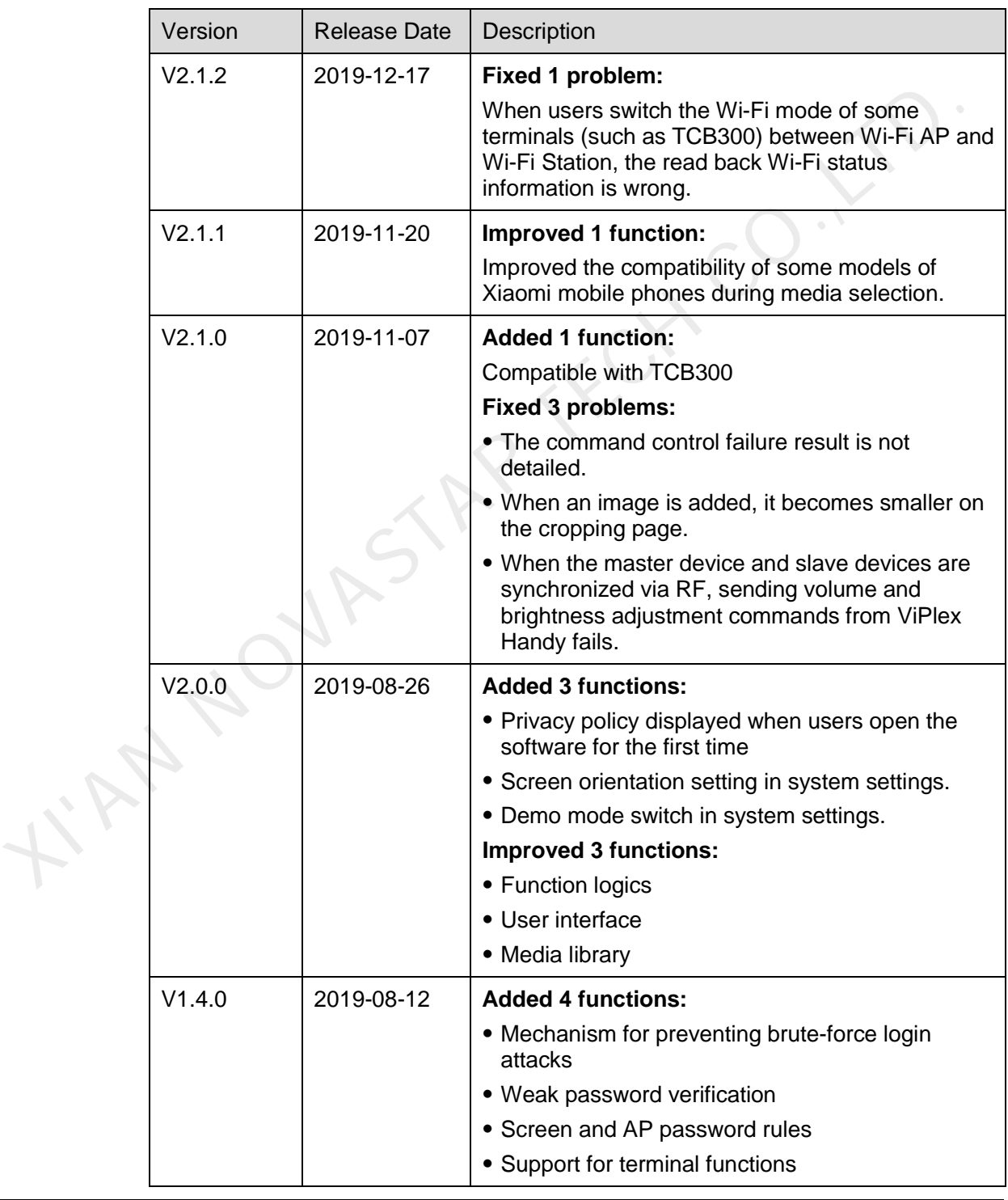

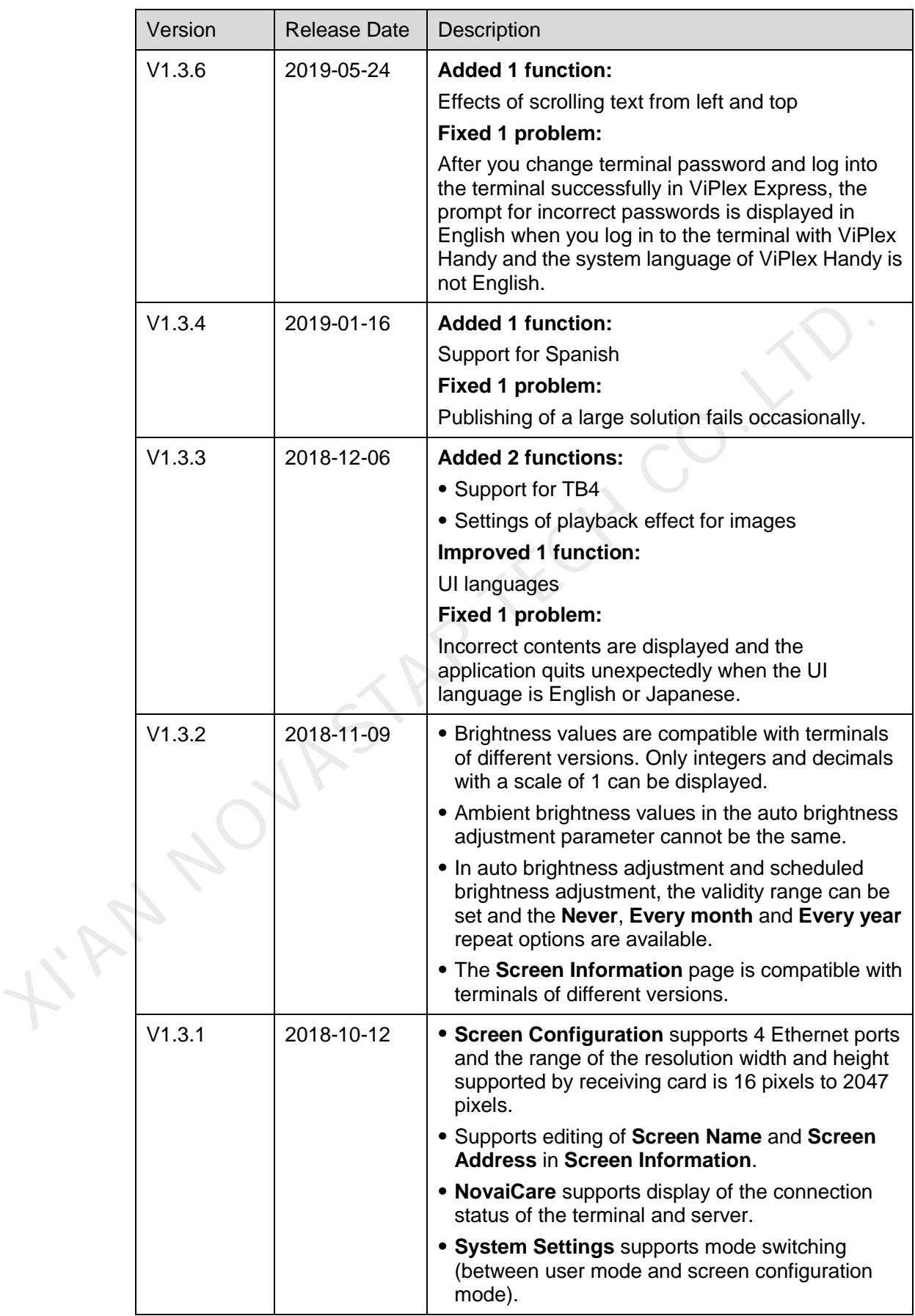

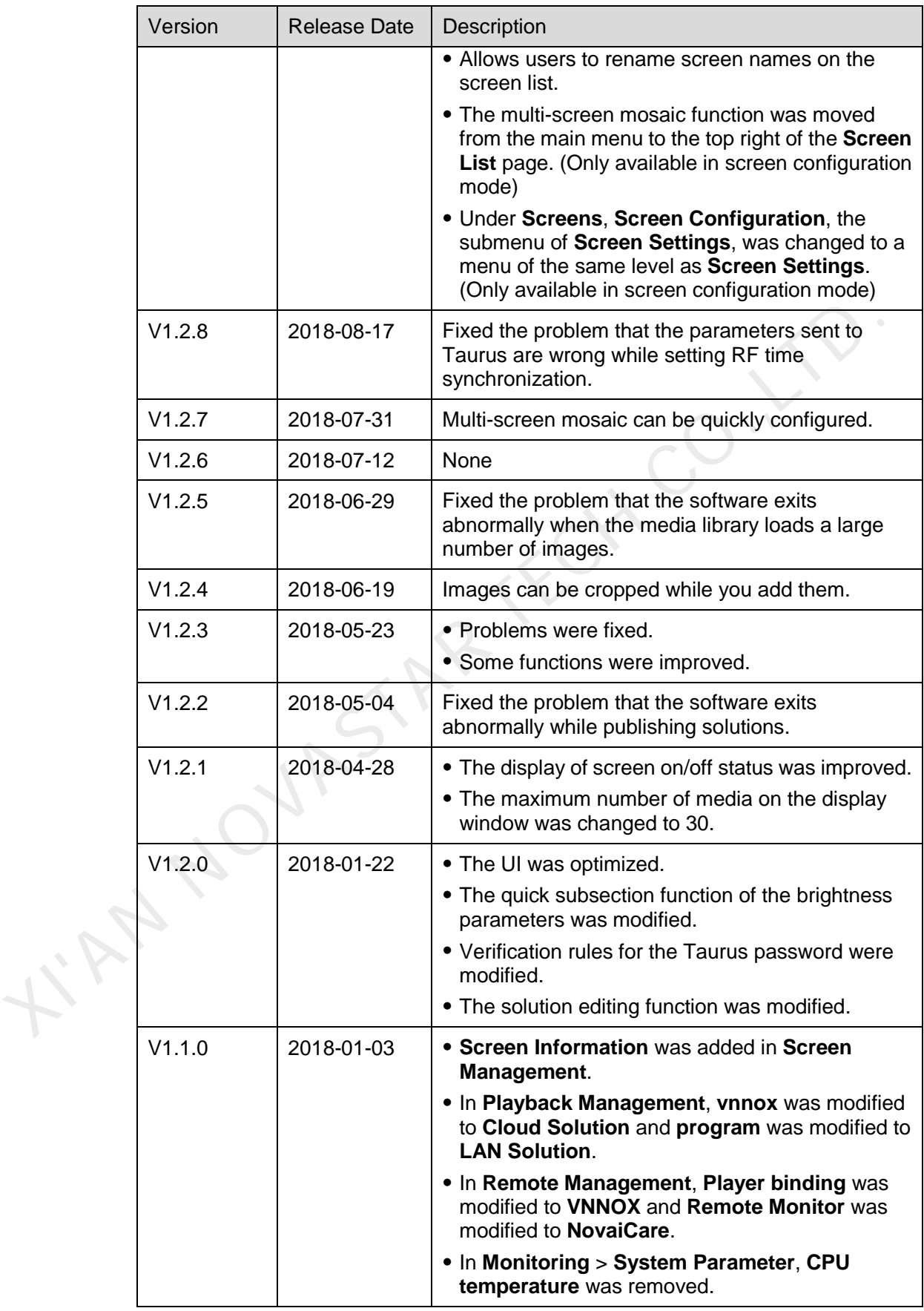

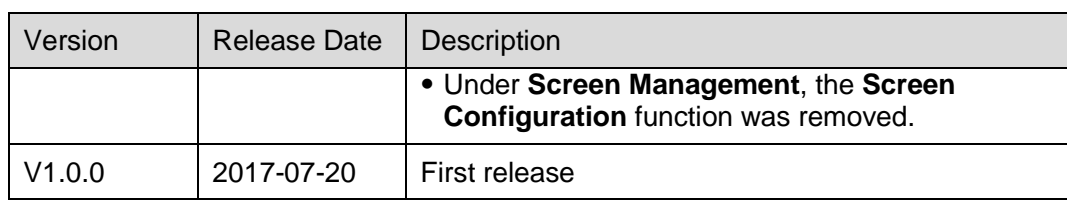

iOS

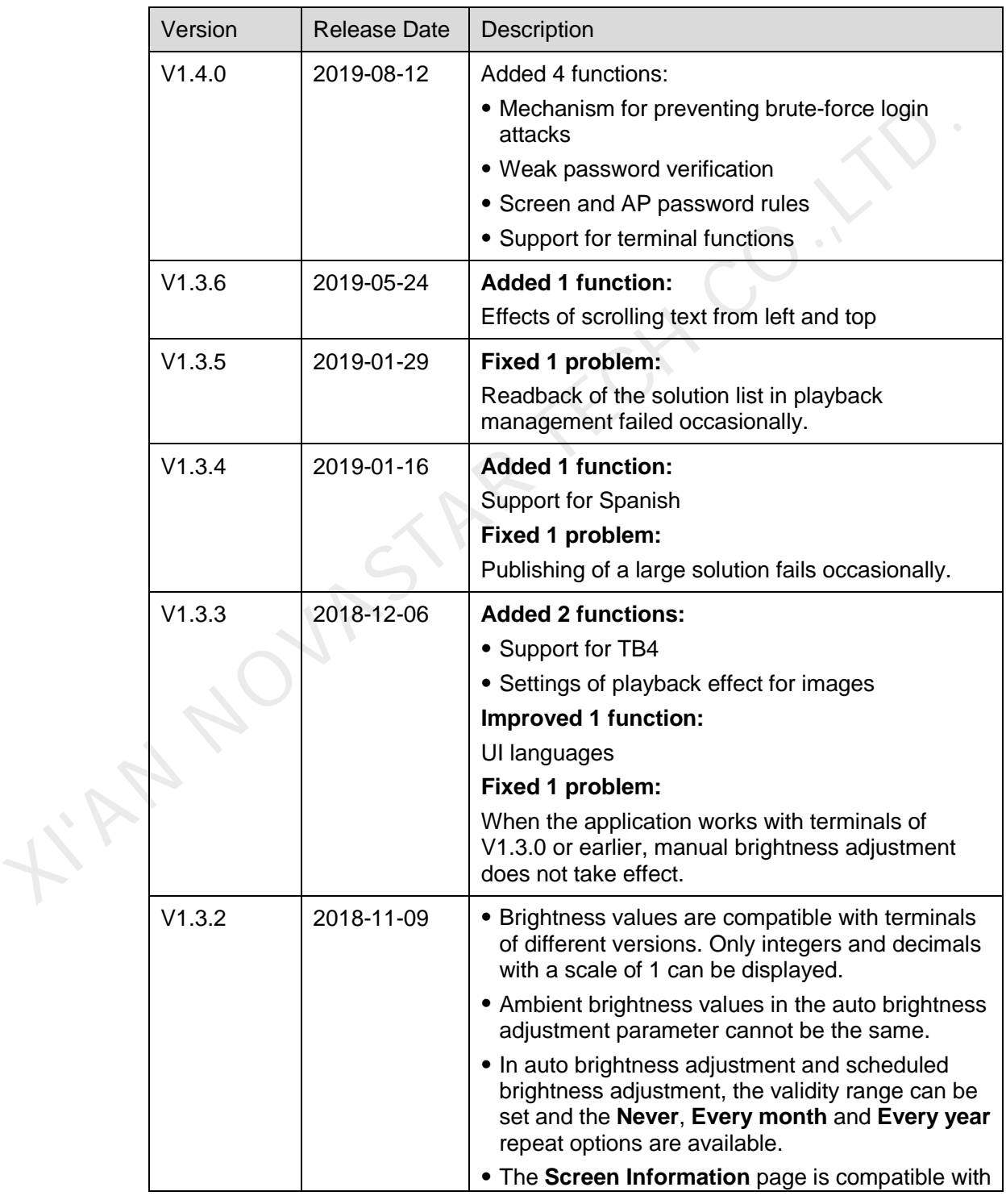

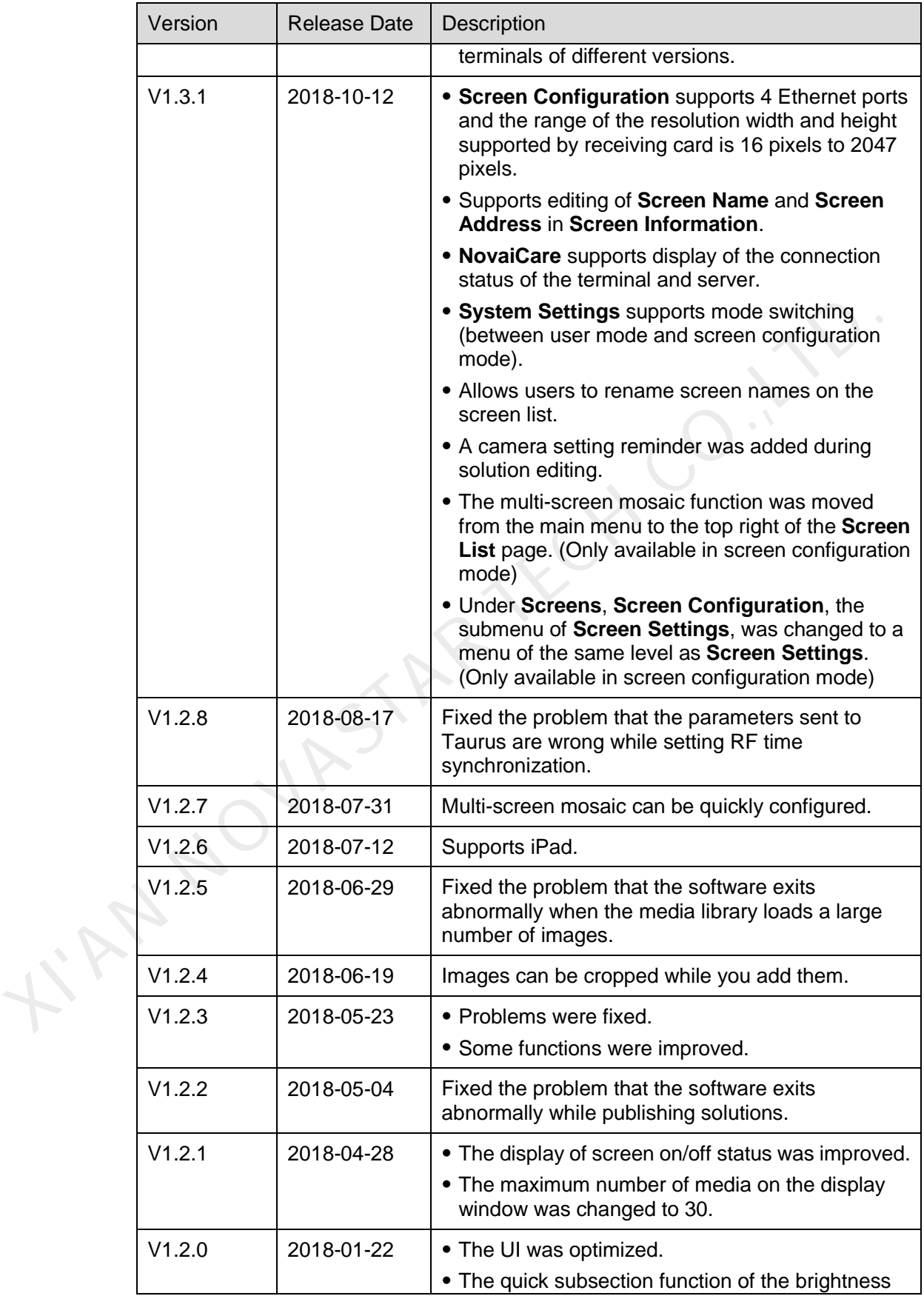

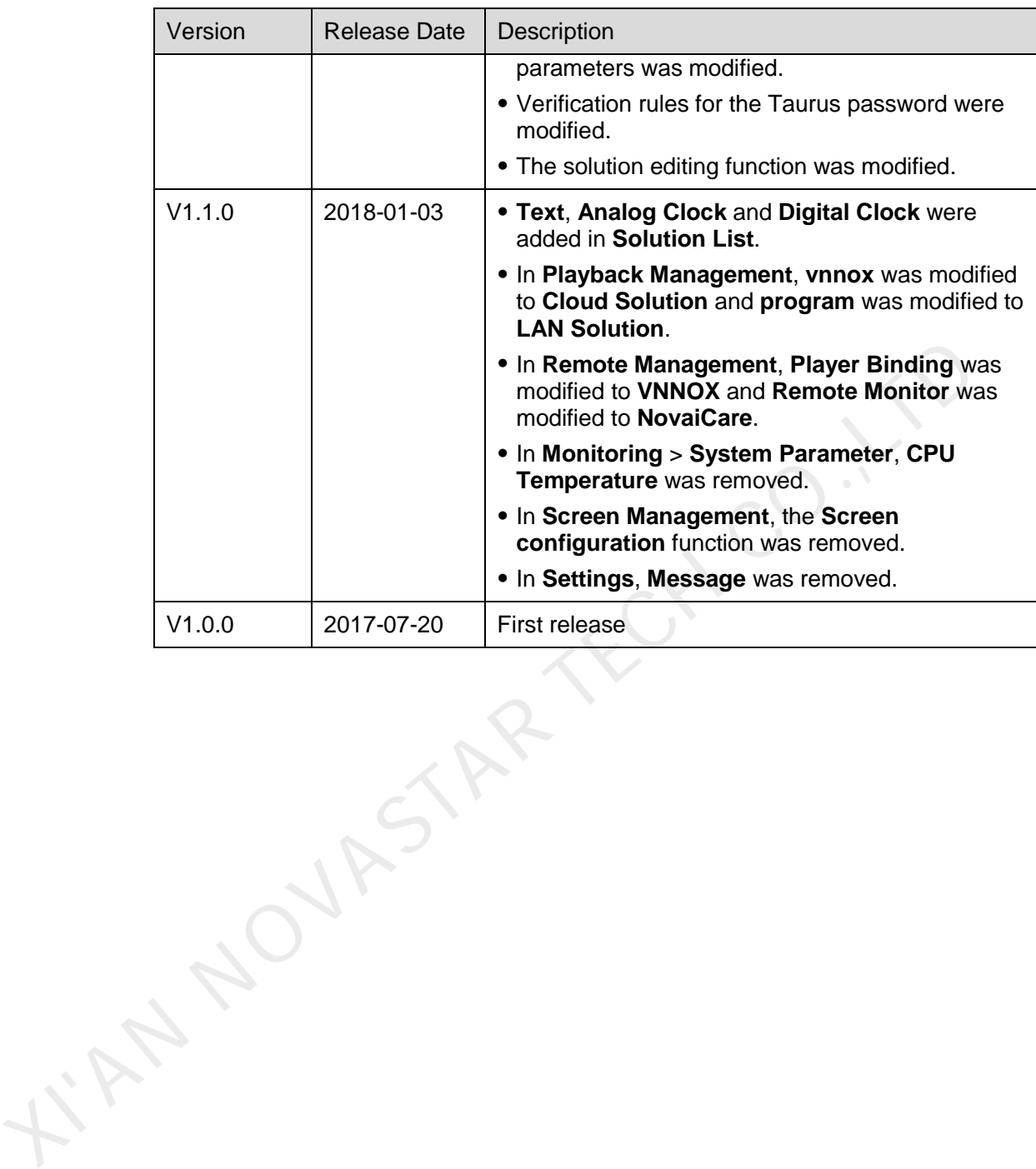

# **Contents**

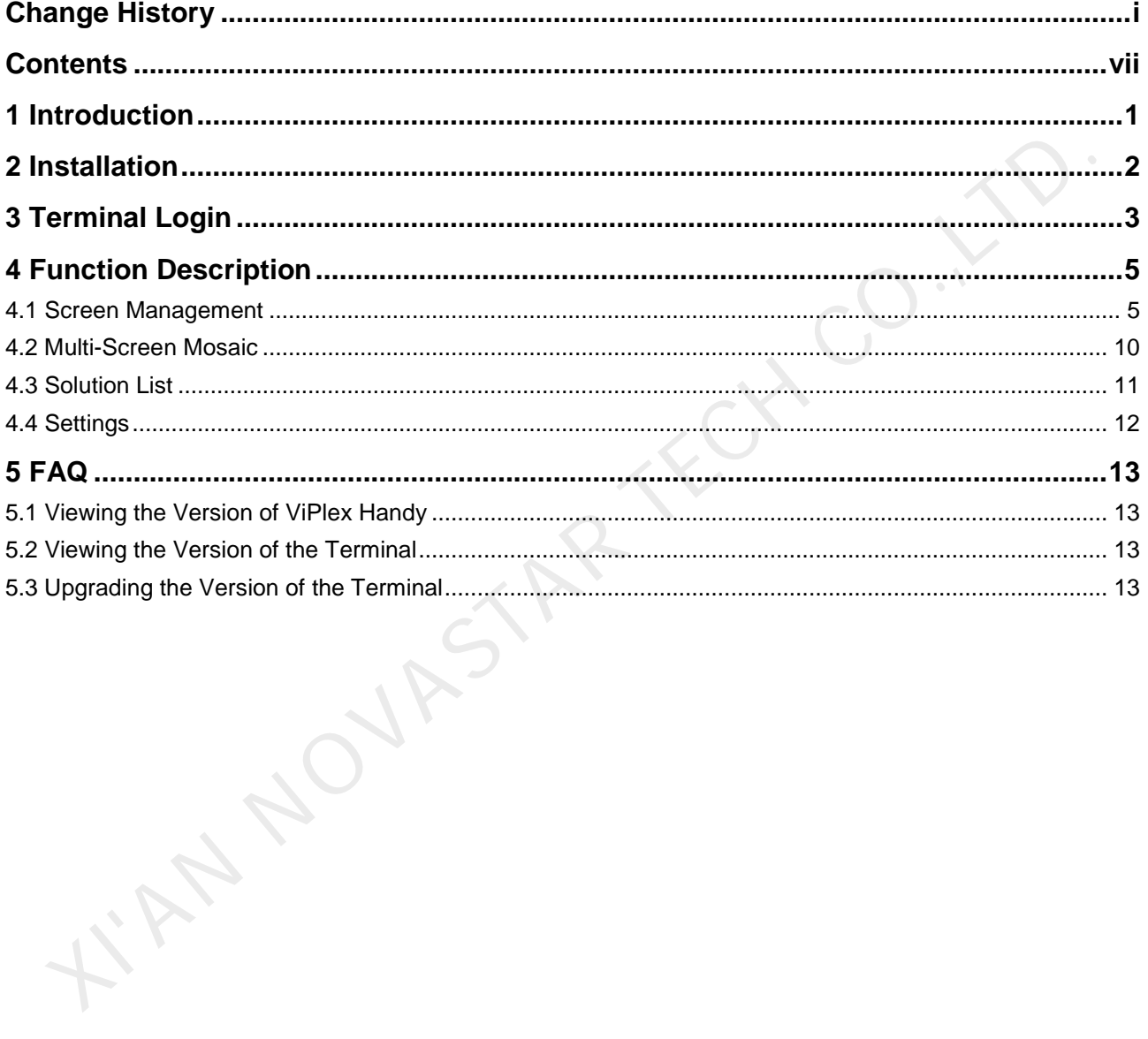

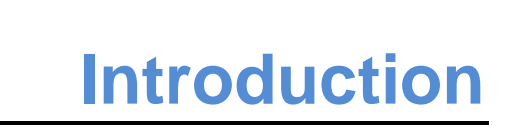

ViPlex Handy is a piece of LAN-based screen management software which supports Android and iOS. It can be used to manage various terminals such as the Taurus series multimedia players and the JT100 traffic multimedia players.

Advantages of ViPlex Handy:

- Friendly user interface. UI design takes full account of the habits of users.
- Easy to use. Terminals can be wirelessly connected and easily accessed.
- Synchronous playback, which is capable of playing the same content on different screens synchronously.
- Smart brightness adjustment, which is capable of setting automatic and timed brightness adjustment.
- Dual WiFi functionality, which is capable of setting WiFi AP mode and WiFi Sta mode. Android and IOS. It can be used to manage various terminals such as the Taurus<br>
series multimedia players and the JT100 traffic multimedia players.<br>
Advantages of ViPiex Handy.<br>
• Friendly user interface. UI design takes f
	- 4G connection, which is capable of setting mobile data network of the terminal with 4G module.
	- Dual-mode (synchronous and asynchronous), which is capable of setting video output mode.
	- Adaptive display, which is capable of displaying pictures automatically according to screen size.
	- Terminal binding allows users to bind multiple terminals to VNNOX for unified management.

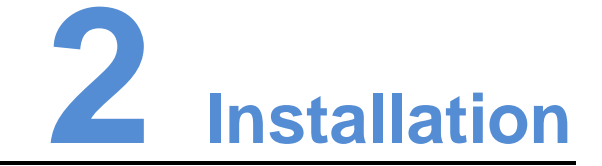

## Downloading Installation Package

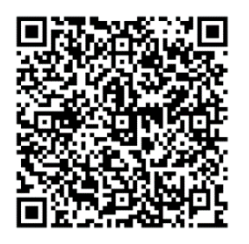

TAN NOVASTAR

# Installing Software

Installation of ViPlex Handy is the same as other applications.

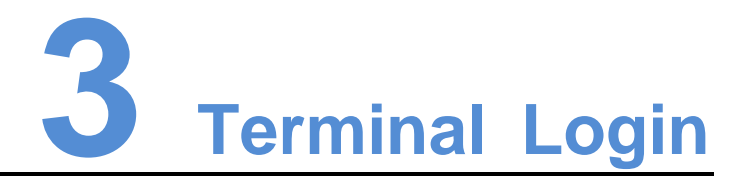

This chapter takes the Taurus as an example to introduce how to connect to Wi-Fi AP and log in to terminals with ViPlex Handy.

### Required Information

- Get the SSID and password of WiFi AP of the Taurus. The default SSID is "**AP+***the last 8 digits*". The default password is "**12345678**".
- Get the password of the user "**admin**". The default password of the user "**admin**" is "**123456**".

You are advised to change the default password to enhance information security.

### Operating Steps

- Step 1 Connect the WiFi AP of the Taurus products.
- Step 2 Open ViPlex Handy.
- Step 3 If you open the software for the first time, a **Privacy Policy** dialog box will be displayed. Please tap **Agree & Continue**. Otherwise, skip this step.
- Step 4 Refresh the screen list and perform relevant operations according to the status of Taurus. and log in to terminals with VIPlex Handy.<br> **quired Information**<br>
Cet the SSID and password of WiFi AP of the Taurus. The default SSID is<br>
Cet the password of the user "admin". The default password of the user "admin".<br>
St

ViPlex Handy automatically detects the Taurus and refreshes the screen list. Users can also swipe down to manually refresh the screen list.

- : Denotes that the Taurus is online and you can log in to it. Go to Step 5.
	- **R**: Denotes that Taurus is offline and you cannot log into it.
- <span id="page-10-0"></span>Step 5 Tap **Connect** next the screen name.
- Step 6 Enter the password for the "**admin**" user and then tap **Login**.

After successful login,  $\Box$  is displayed. ViPlex Handy saves the account information automatically.

### Related Operation

After successful login, if the password is verified as a weak password, a prompt will be displayed, reminding you to change the password. You can perform the following operations:

- Tap **Ignore Once** if you do not want to change the password.
- Tap **Change Password** to change the screen password and AP password.

After the system saves the user name and password, you can tap  $\Box$  to perform the following operations while logging in to Taurus.

- **Connect:** Tap to log in to Taurus.
- **Forget Password**: Delete the password of current screen.
- **•** Delete: Delete current screen from the screen list.

After logging in to Taurus, you can tap  $\ket{\cdots}$  to perform the following operations.

- **Disconnect**: Log out of Taurus.
- **Rename**: Set screen name. KIAN NOVASTAR TECH CO.,LTD.

www.novastar.tech 4

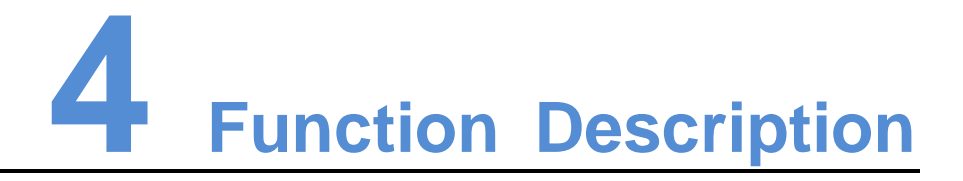

After logging into a terminal, tap the screen name to enter the **Screens** page.

# 4.1 Screen Management

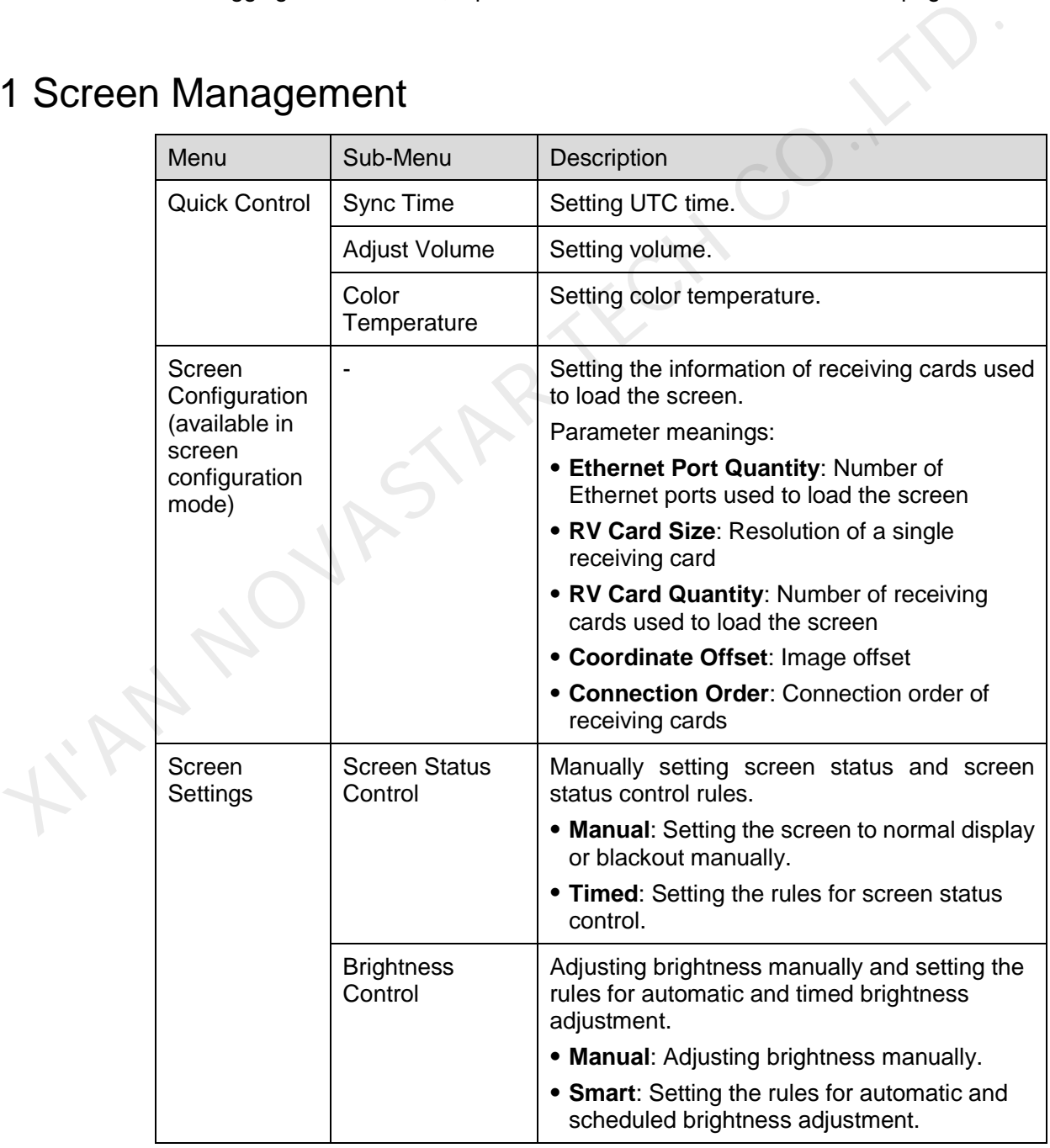

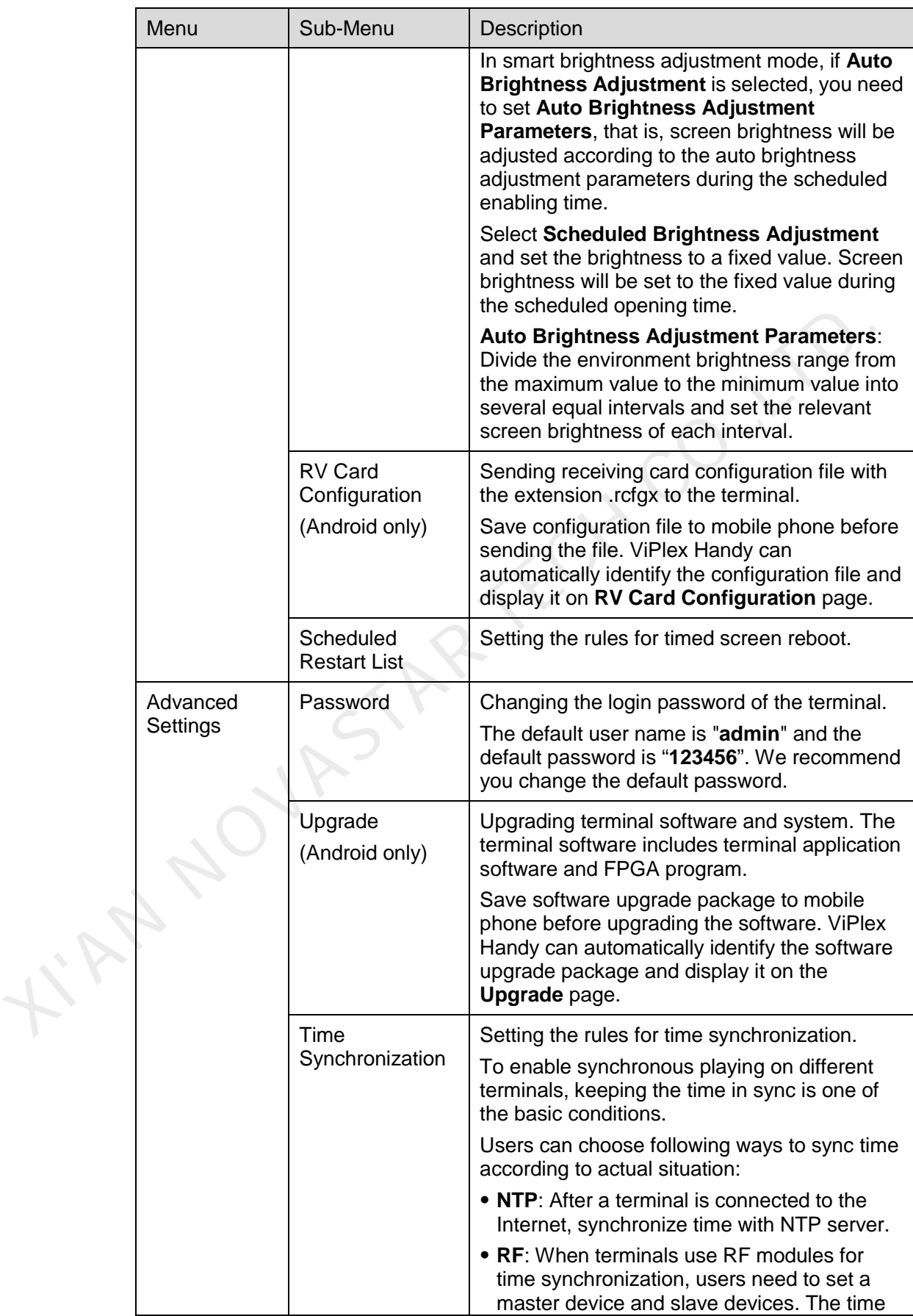

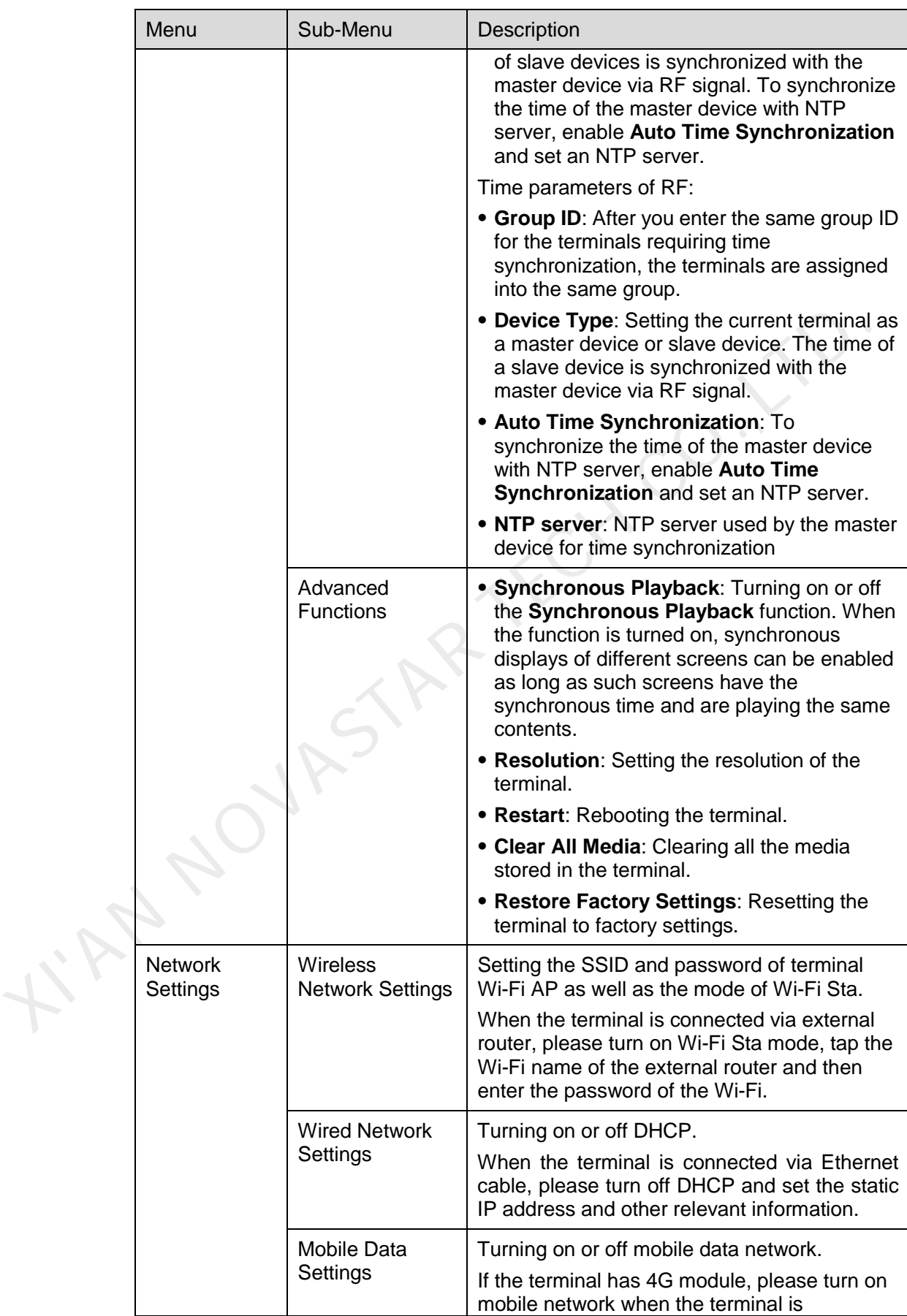

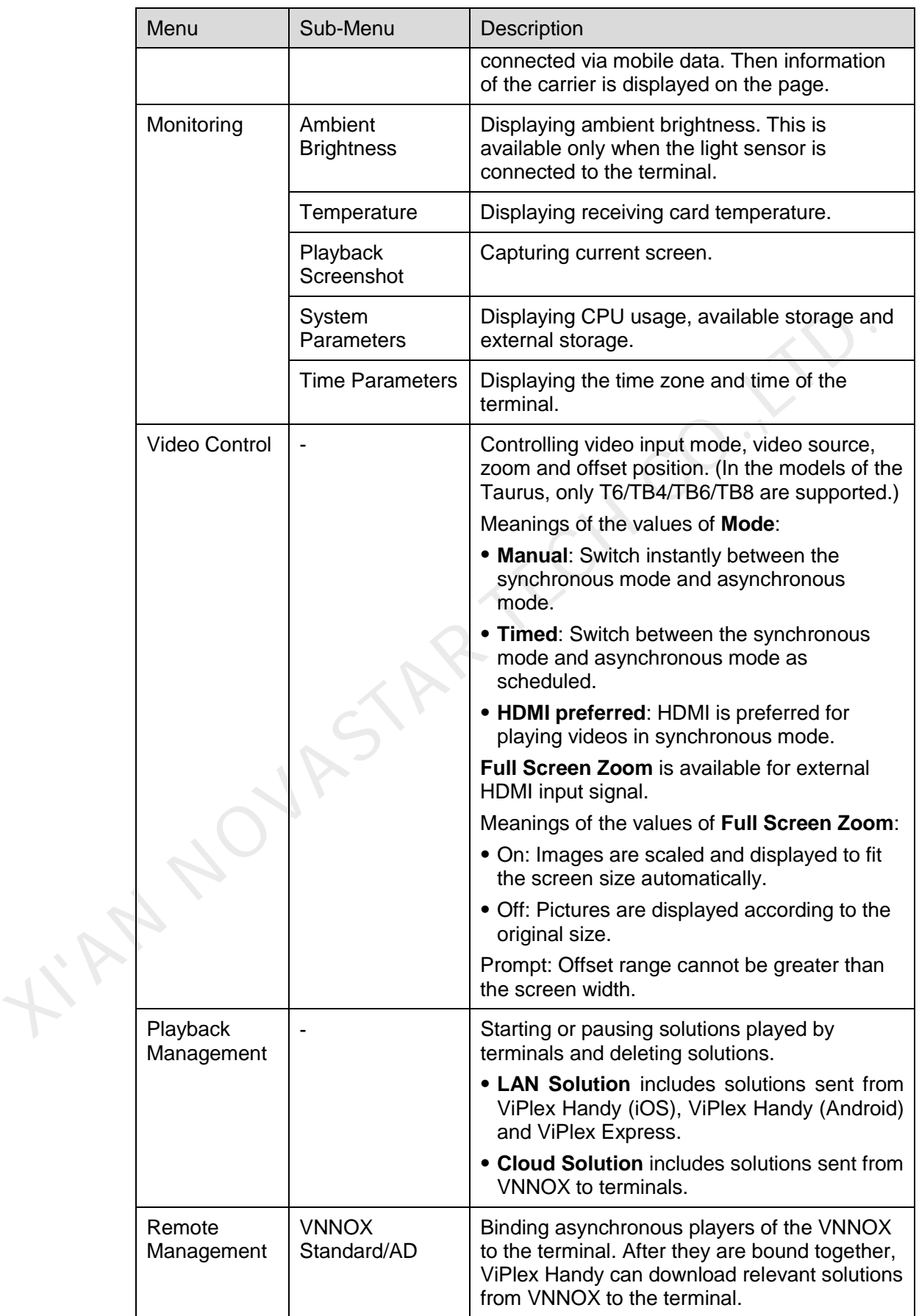

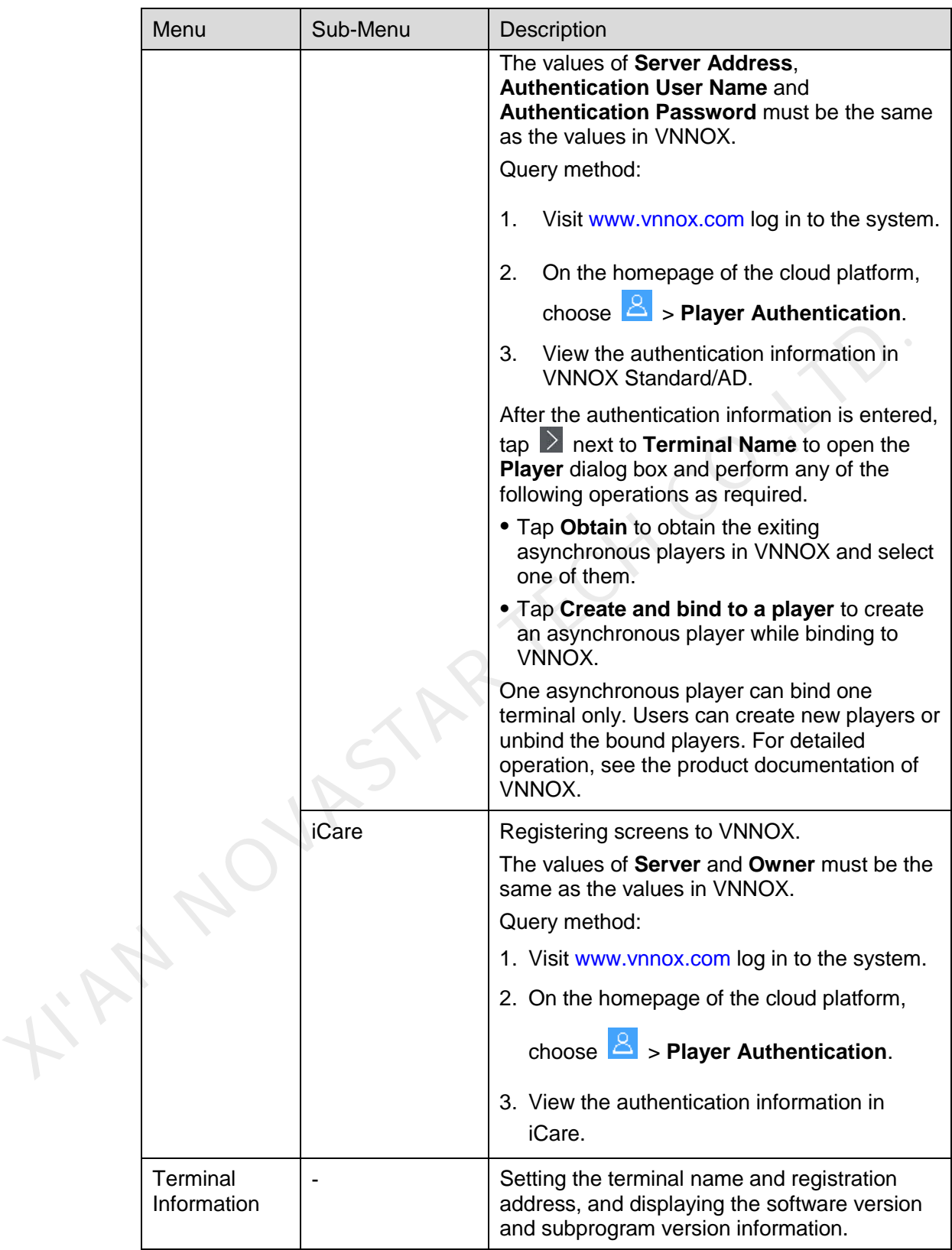

# 4.2 Multi-Screen Mosaic

Used for image mosaic by splicing multiple screens with the same specifications. Screens can only be spliced horizontally from the left to right.

This function is available for screen configuration mode.

### Before You Begin

- Connect hardware devices. For example, splice 3 T6 units and use external video sources, as shown in [Figure 4-1.](#page-17-0)
- Log in to the corresponding terminal.

Figure 4-1 Terminal connection example

<span id="page-17-0"></span>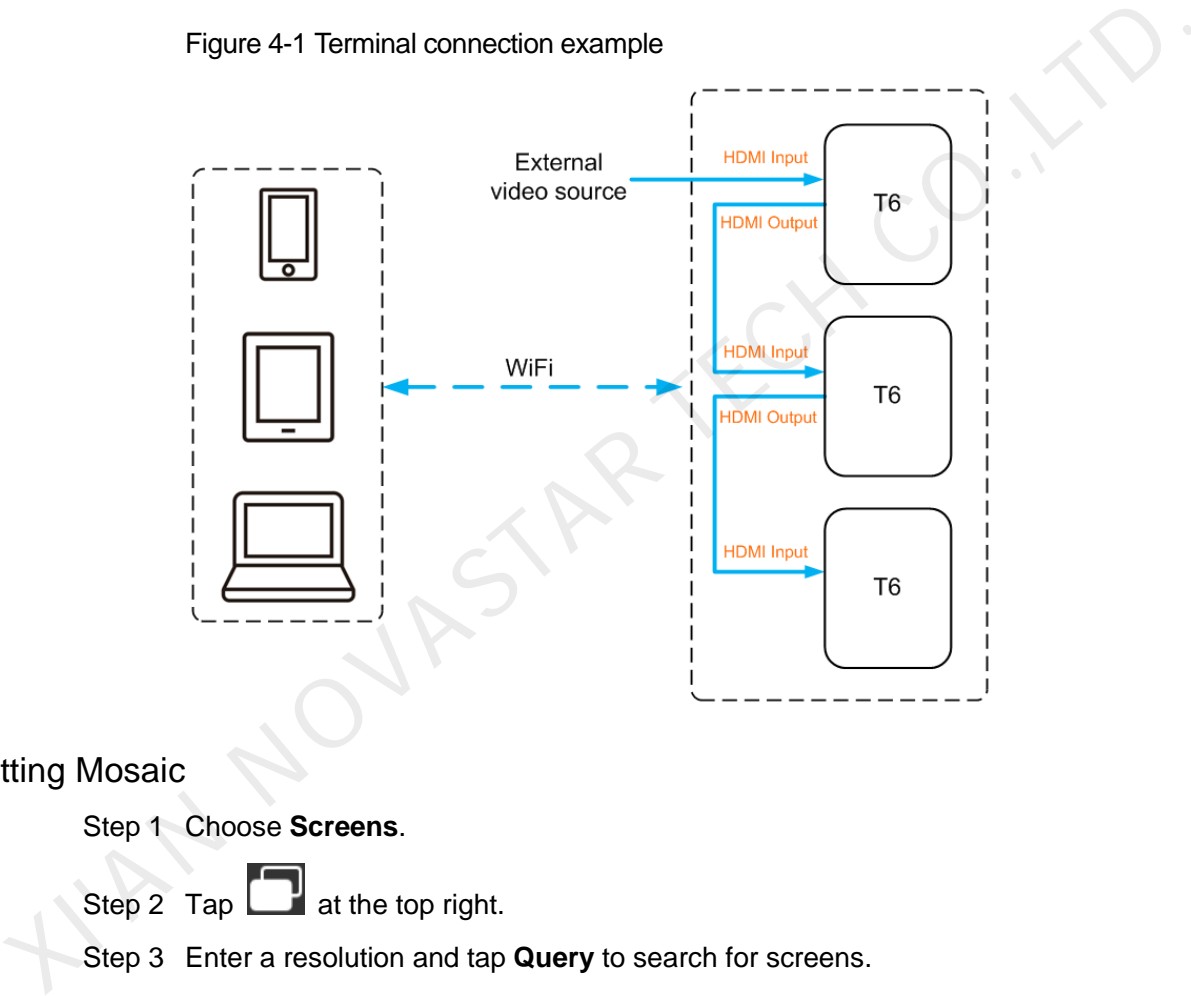

### Setting Mosaic

Step 1 Choose **Screens**.

- Step 2 Tap  $\Box$  at the top right.
- Step 3 Enter a resolution and tap **Query** to search for screens.

The online terminals and offline terminals with mosaic order that match your query will be displayed.

- Step 4 (Optional) Tap  $\Box$  to sort the terminals with mosaic order by ascending mosaic order.
- Step 5 Tap **Mosaic**.
- Step 6 Set the number of screens used for mosaic.

The number of screens cannot be greater than the ceiling integer of the value of "video source width / loading capacity width of the terminal".

The loading capacity width of the terminal is up to 4096 pixels.

Step 7 Set mosaic orders.

The system sets the horizontal offset of image automatically according to the mosaic order and the loading capacity width of the terminal.

Offset = (*Mosaic order*-1) × Loading capacity width of the terminal

For example, if the loading capacity width of the terminal is 500 px, set the offset of the second screen to 500 px and the third screen to 1000 px.

Step 8 Set the video source of the first screen.

### Canceling Mosaic

Tap to delete the mosaic orders of screens. The system will set the value of **X** to "**0**".

# 4.3 Solution List

Used for editing and publishing solutions and managing custom solution templates.

Note:

To edit, publish and play solutions normally, the following settings on iOS 11.0 or later are required to be done in advance.

- Photo setting: **Settings** > **Photos** > **Download and Keep Originals**
- Camera setting: **Settings** > **Camera** > **Formats** > **Most Compatible**

ViPlex Handy supports media types in Table 4-1.

<span id="page-18-0"></span>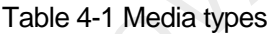

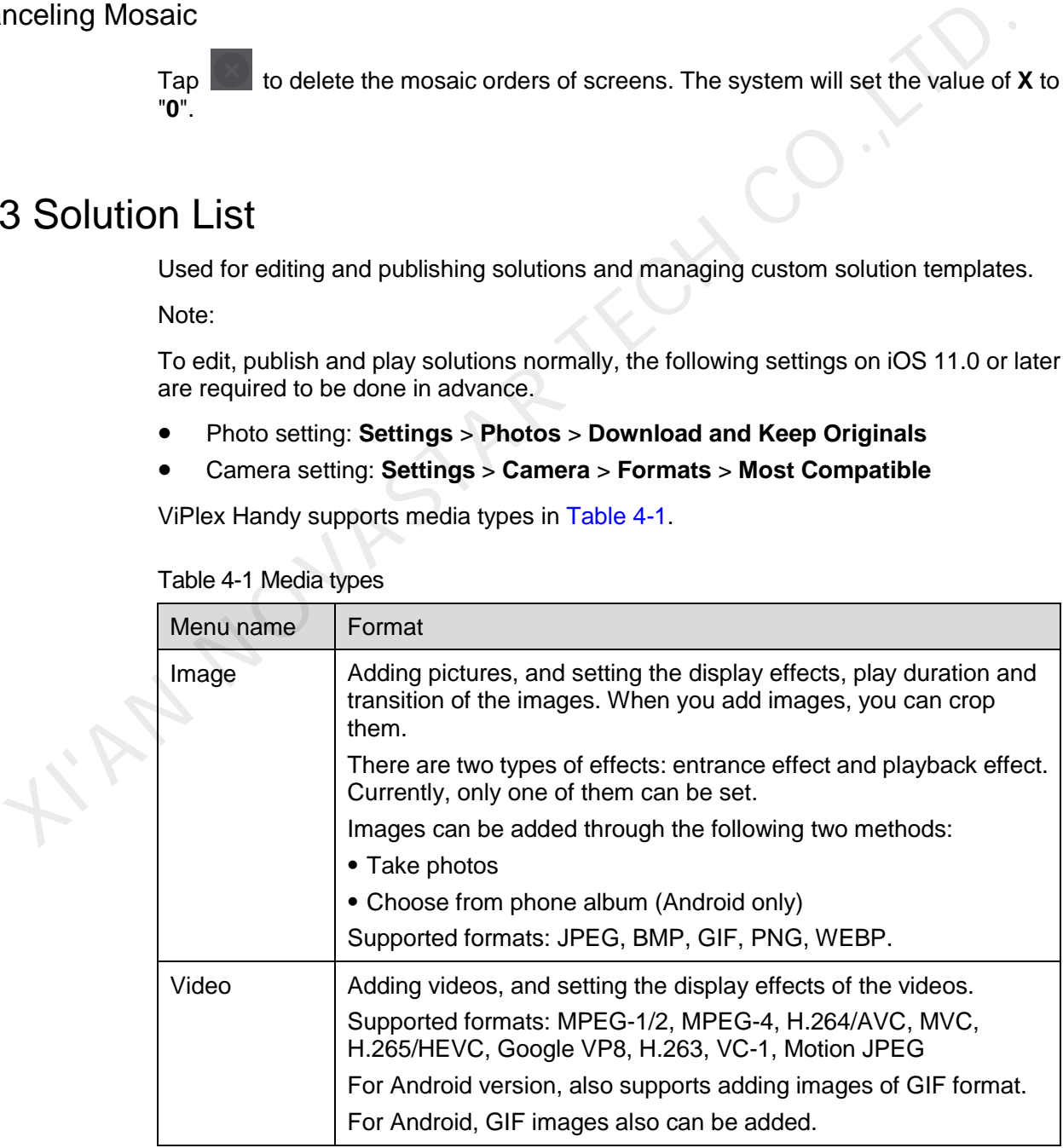

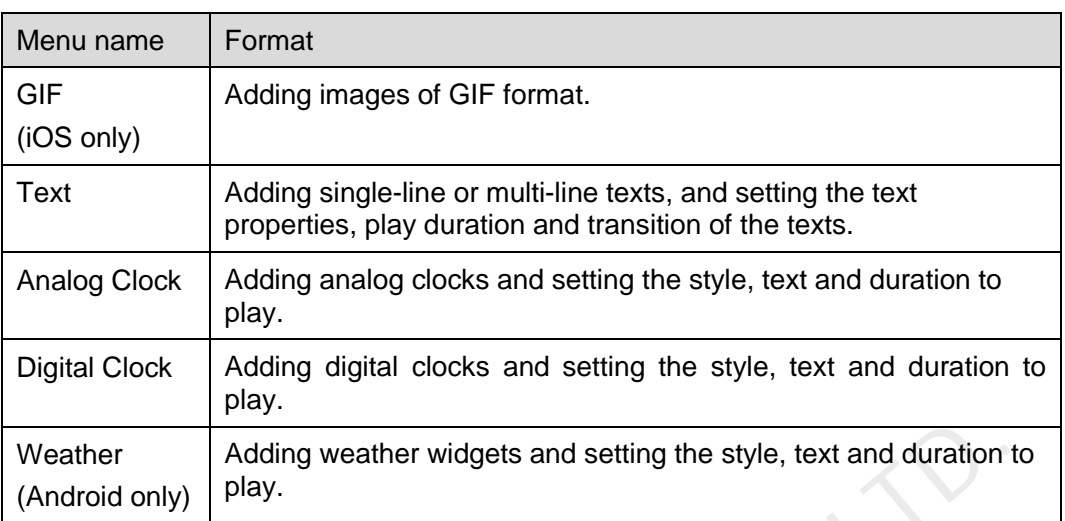

# 4.4 Settings

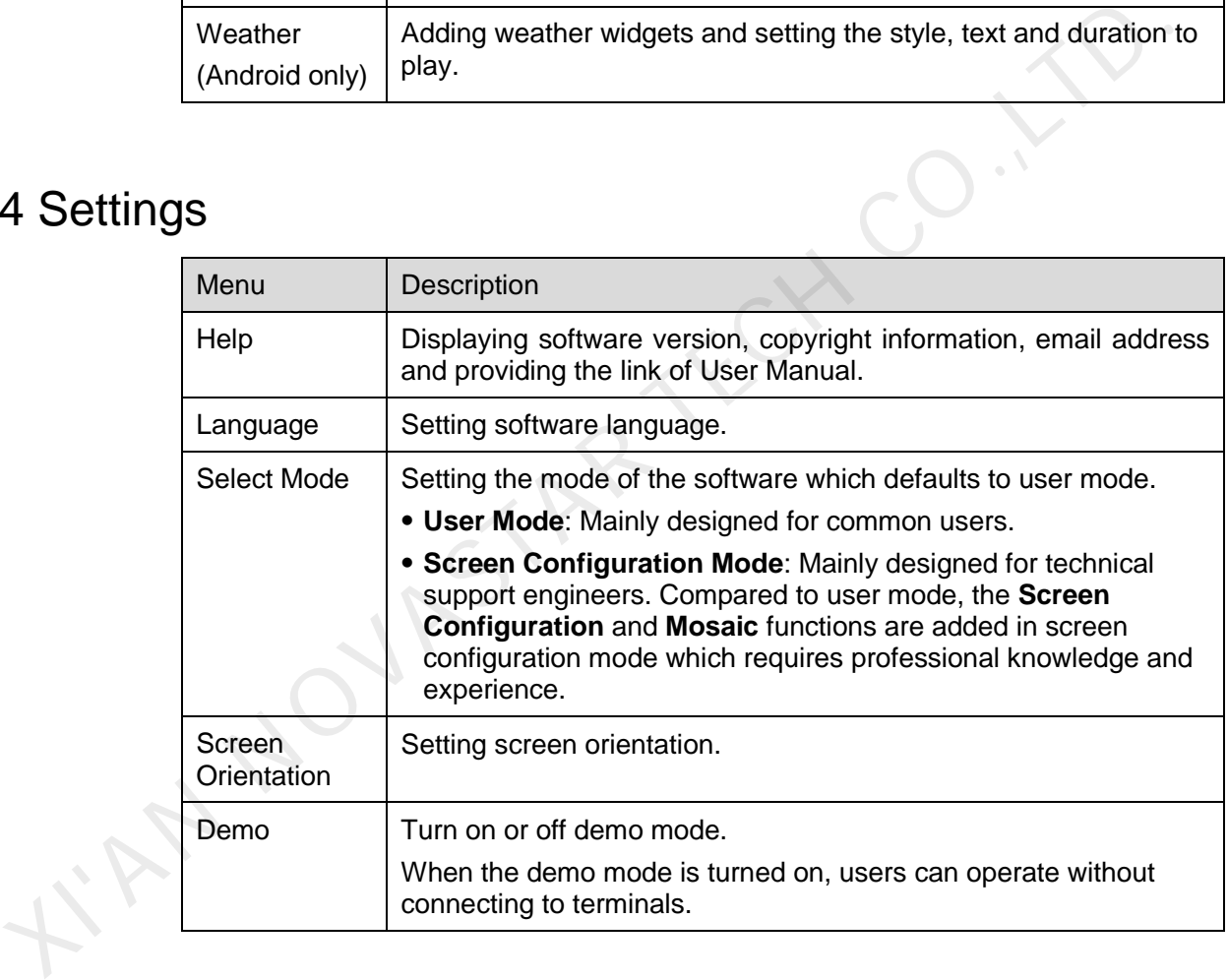

# **5 FAQ**

# 5.1 Viewing the Version of ViPlex Handy

### **Question**

How to view the version of the ViPlex Handy?

### Answer

Step 1 Choose **Settings** > **Help**.

Step 2 View the version of the ViPlex Handy.

# 5.2 Viewing the Version of the Terminal How to view the version of the ViPlex Handy?<br>
Step 1 Choose Settings > Help.<br>
Step 2 View the version of the ViPlex Handy.<br>
2 Viewing the Version of the Terminal<br>
estion<br>
How to view the version of the Terminal<br>
Step 1 Log

### **Question**

How to view the version of the terminal?

### Answer

Step 1 Log in to the terminal.

Step 2 Tap the screen name and enter the **Screens** page.

Step 3 Select **Terminal Information**.

Step 4 View the version information and sub-software version information of the terminal.

# 5.3 Upgrading the Version of the Terminal

### **Question**

How to upgrade the version of the terminal?

### Answer

Only Android supports software version upgrade.

Step 1 Log in to the terminal.

### User Manual 5 FAQ

- Step 2 Tap the screen name and enter the **Screens** page.
- Step 3 Choose **Advanced Settings** > **Upgrade**.
- Step 4 Tap **Upgrade** next to the target version.

KIAN NOVASTAR TECH CO.,L

### Copyright © 2019 Xi'an NovaStar Tech Co., Ltd. All Rights Reserved.

No part of this document may be copied, reproduced, extracted or transmitted in any form or by any means without the prior written consent of Xi'an NovaStar Tech Co., Ltd.

### **Trademark**

**NOVASTAR** is a trademark of Xi'an NovaStar Tech Co., Ltd.

### **Statement**

You are welcome to use the product of Xi'an NovaStar Tech Co., Ltd. (hereinafter referred to as NovaStar). This document is intended to help you understand and use the product. For accuracy and reliability, NovaStar may make improvements and/or changes to this document at any time and without notice. If you Experience any problems in use or have any suggestions, please contact us via contact info given<br>courment. We will do our best to solve any issues, as well as evaluate and implement any suggestions.

Official website www.novastar.tech

**Technical support** support@novastar.tech